## Forecasting

#### Anna Fernández Antolín

Transport and Mobility Laboratory
School of Architecture, Civil and Environmental Engineering
École Polytechnique Fédérale de Lausanne

May 24, 2016

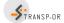

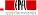

1/6

# Forecasting

#### Plan for forecasting:

- Model application:
  - Computation of individual choice probabilities
  - Computation of market shares
- Analysis of the effect of a change in a variable on the market shares

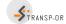

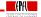

## Forecasting

- Estimation of the model: As usual go to the corresponding folder through the console and type: biogeme model data.dat
- ② Simulation of the individual choice probabilities
- 3 Computation of the market shares

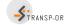

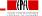

#### 2. Simulation of the individual choice probabilities

- ① One of the model estimation outputs is *model.res*
- ② Rename it to model\_res.mod
- It contains the same model as the original model file except that the estimated coefficients appear in the section [Beta]
- 4 Type biosim model\_res data.dat
- Open model\_res.enu to visualize the output

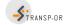

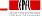

# 3. Computation of market shares

- Open data.dat with Excel
- Open model\_res.enu with Excel
- Paste both side by side (remember to remove the observations that you have excluded when estimating the model)
- Compute the market shares: The market shares are obtained by averaging the individual probabilities for each alternative

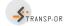

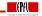

# Analysis of the effect of a change in a variable

- In the section [Expressions] change the value of cost to a 20% increase
- Re-compute the choice probabilities (using biosim, NOT biogeme)
- Re-compute the market shares

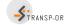

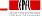